- 1. QuizTranslator\_Truefalse の起動
	- 1. QuizTranslator\_Truefalse をダブルクリックして起動させます。
	- 2. 初回のみ,次のダイアログが表示されます。「はい」をクリックしてください。

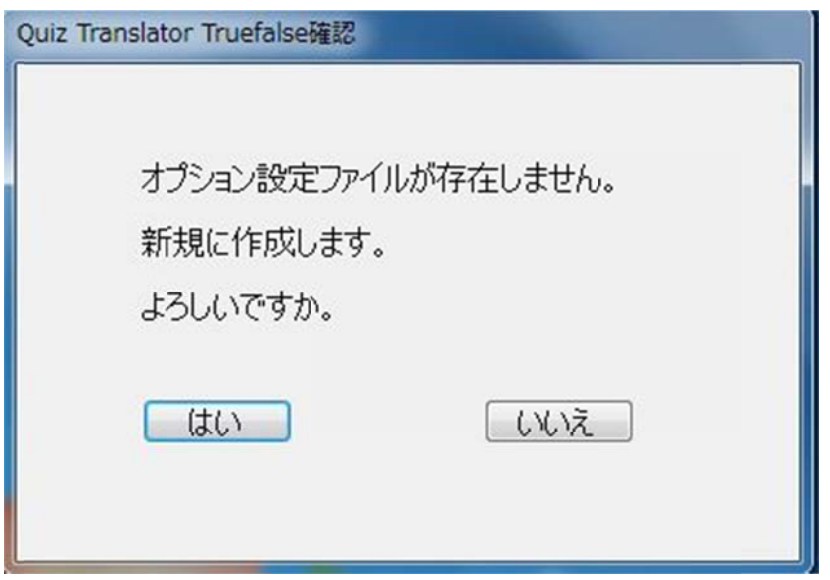

3. アプリケーションの画面が表示されます。

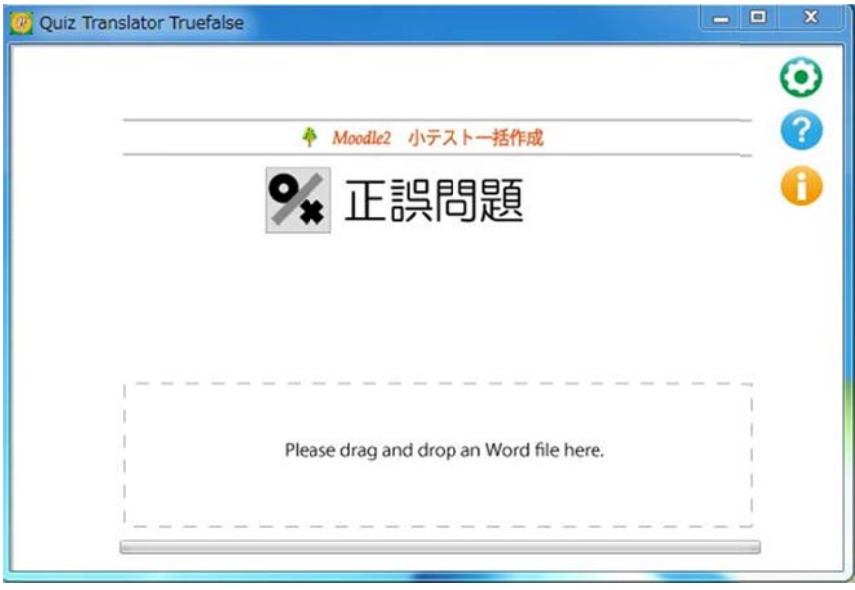

オプションの設定画面を開きます。 オンライン・ヘルプを表示します。 バージ ジョンなどを を表示します す。

# 2. Word ファイルから XML 変換

1. 作成した穴埋め問題ファイル (Word) を QuizTranslator\_Truefalse 内にドラッグ&ドロップします。

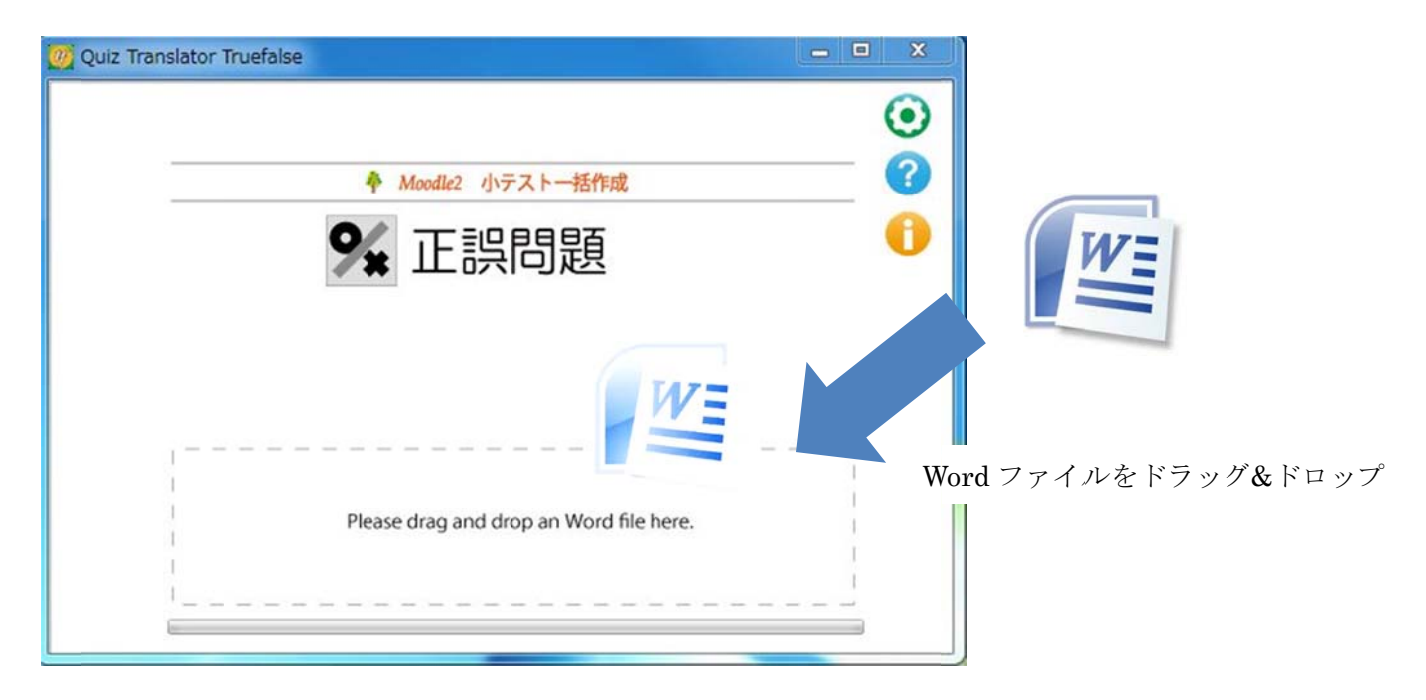

2. Moodle2.x の XML 形式に変換されたファイルが自動的に作成され, 元ファイルと同じ場所に保存されます。

### 2-1 作成元ファイルと作成されるファイル

QuizTranslator\_Truefalse 内にドラッグ&ドロップすると, XML ファイル及びビュアー表示フォルダ が作成さ されます。

【Word フ ァイルから XML ファイ イルの変換例 例】

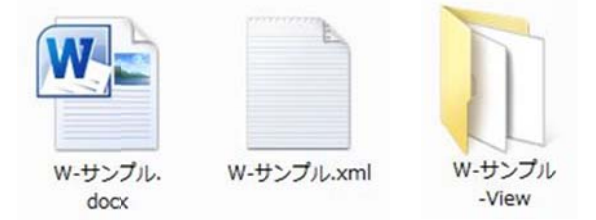

元 フ ァ イ ル :w・サンプル.docx(穴埋め問題の Word ファイル) 作成ファイル等:w・サンプル.xml(Moodle XML 形式ファイル) w-サンプル-View(ビュアー表示ファイルフォルダ)

※ ※ 注意事項

自動的に閉じられるので注意してください。 Quiz Translator CLOZE による Word ファイルの変換を行う際,開かれている Word ファイルがあると,

### 2-2 設定情 情報の表示

オプション設定により、小テストの問題を Moodle に掲載した状態を表示するビュアー機能にて確認す ることが ができます。

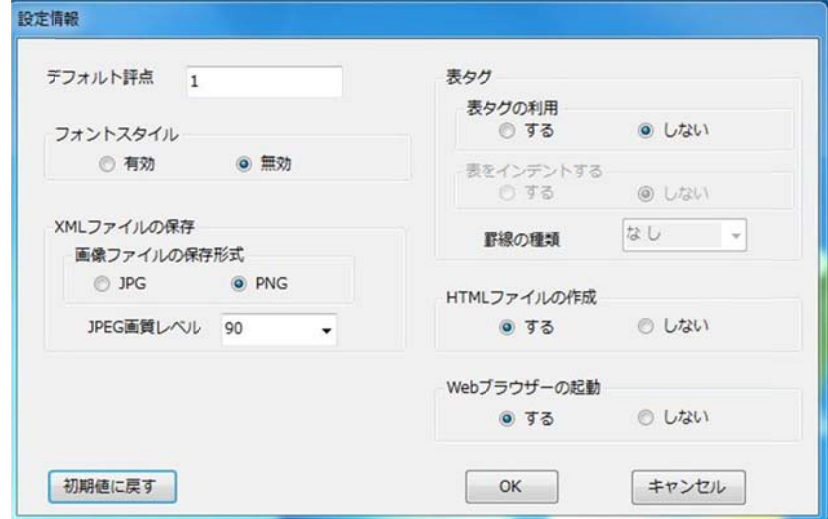

### 2-3 HTML L ビュアー機 機能での閲覧 覧画面

HTML ビュアー画面で,小テストの問題を Moodle に掲載した状態を表示させます。

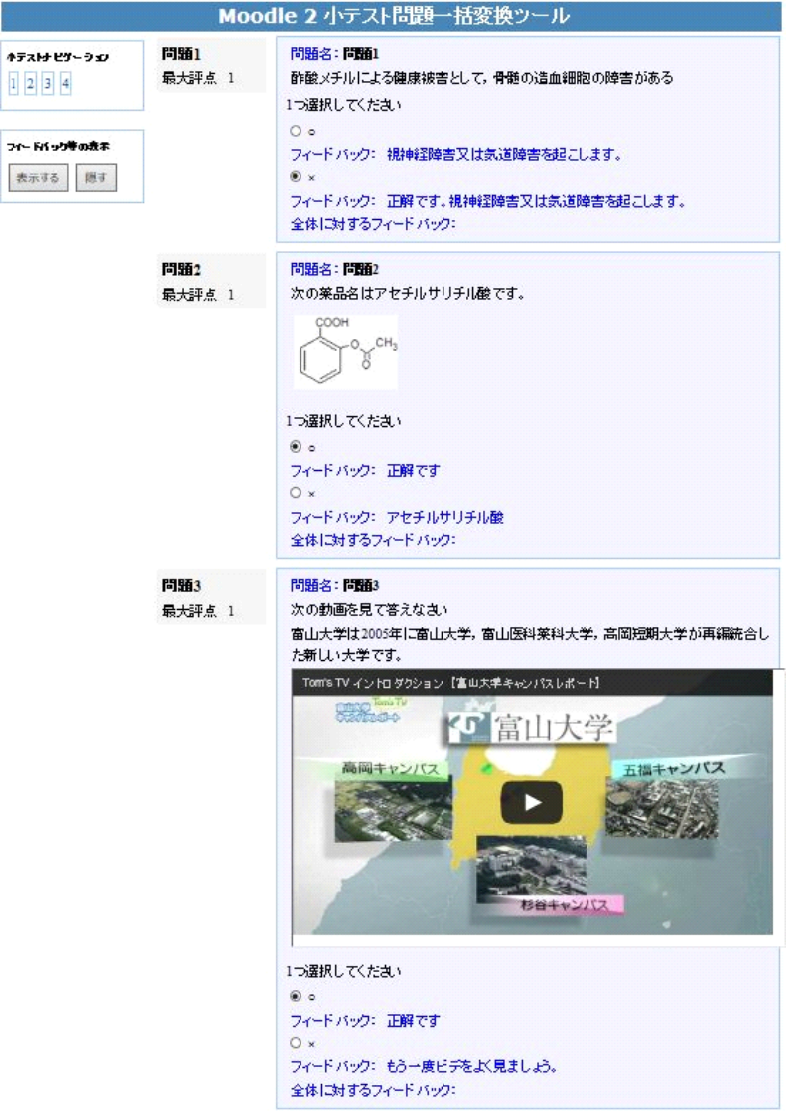

# 3. Word 形式データの書式

行 行頭の空白, タブは取り 除いて処理 します。 制御記号の大文字・小文字および半角・全角は原則として区別しません。 行頭に「//」のある行はコメント行です。

### 3-1 問題バンクのカテゴリの指定

Word 文書の先頭に「\$\$/」とカテゴリ名を記述すると,Moodle にアップデートした時に,指定した問 題バンクのカテゴリに小テスト問題を格納させることができます。

【カテ テゴリ指定時 時の記述例】 \$\$/正 正誤問題のデ デフォルト

【カテゴリ 指定時の X XML 変換例】 】

```
<quiz>\langle -\rangle question: 102 -->
 <question type="category">
   <category>
      <text>$course$/正誤問題のデフォルト</text>
    </category>
  </question>
```
### 3-2 問題の の記述

行頭に「問題」がある行以降を問題とみなします。

### 3-3 問題名 名の記述

問題の開始行のテキストが問題名になります。 問題名の「問題」以降を,Moodle の XML ファイルでの question: number になります。 「問題」以降のテキストが数値でない場合は,問題の出現順番号を question: number になります。

### 3-4 問題文 文

問題名の次の行から,次の「問題」が出現するまでを問題文とみなします。 コメントおよび末尾の空白行は無視されます。

### 3-5 正誤の の別

問題文の記述が誤っている場合,行頭に,×を付けます。

【記 記述例】

×現在の内閣総理大臣は安部晋三である。

問題文の記述が正しい場合,行頭に〇を付けるかあるいは何も付けません。

【記 記述例】

○現在の内閣総理大臣は安倍晋三である。

現在の内閣総理大臣は安倍晋三である。

## 3-6 個別 フィードバ ック

問題文の後に、行頭が :: で始まる行を2つ置いて,○に対するフィードバックと×に対するフィー ドバックを記述します。

【記述 述例】

問題1

×熱痙 痙攣は,著し い体温の上 昇による筋肉 肉疲労で起こ こる。

:: 熱痙攣は, 重度の筋けいれんで、非常に暑い中での長時間の運動、大量の発汗、過剰な水分補給が 重な なった場合に に起こります す。

::正解 解です

【表示例】

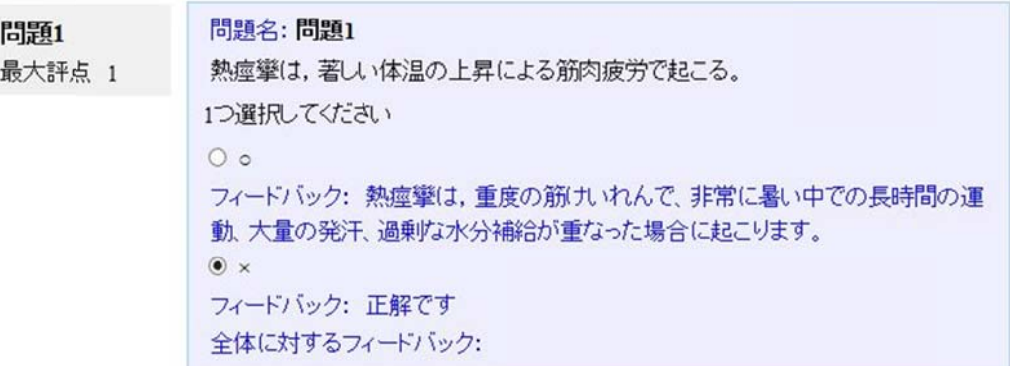

## 3-7 全般に に対するフィ ィードバック

問題文の後ろから次の問題の記述が始まる前で,行頭が [[ で始まる行から,]] が出現するまでの間 を全般に対するフィードバックとします。(全般のフィードバックは記入しなくてもかまいません。) ※ [[ 及び ]]は一行として記述します。

【記述 述例】

 $[$ 全体フィー ードバックの記 記述例 ]]

# 4. マルチメディアを利用したデータの作成

### 4-1 貼り付 付け画像の利 利用

問題文,全般に対するフィードバックに,画像を挿入することが可能です。 図は,独立した段落に挿入し,文字の折り返し設定は「行内」としてください。 (「行内 内」以外の折 折り返し設定 定の図は無視 視されます。)

(「行内」以外の折り返し設定の図は無視されます。)<br>ただし,図形(テキストボックスを含む)とワードアートは利用できません。

また, 1 行内に複数の図を貼りこむことはできません。

(1 行内に複数の画像を貼り付ける場合は, 複数の画像をグループ化し, 一つの画像として貼り付け てく ださい。)

【画像 像を挿入した 問題の記述例 例】

問題3₽

次の化合物名は、サリチル酸メチルです。ゃ

 $-0$ <sup>-CH<sub>3</sub></sub></sup> **OH** 

【画像 像を挿入した た問題の表示 例】

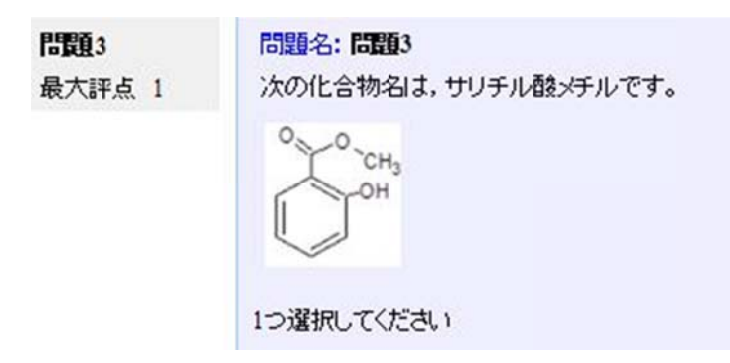

4-2 画像, 音声,動画 画の挿入

問題文, 全般に対するフィードバックに, 画像および音声, ビデオを挿入することが可能です。 {{ }}タグで囲んで箇所が,メディアファイルの挿入箇所です。

{{ }}の の中に,ファ ァイル名と A ALT 情報を記 記入します。

ALT 情報は省略可能です。ファイル名と ALT 情報の間に空白を入れてください。

【記 記述例】

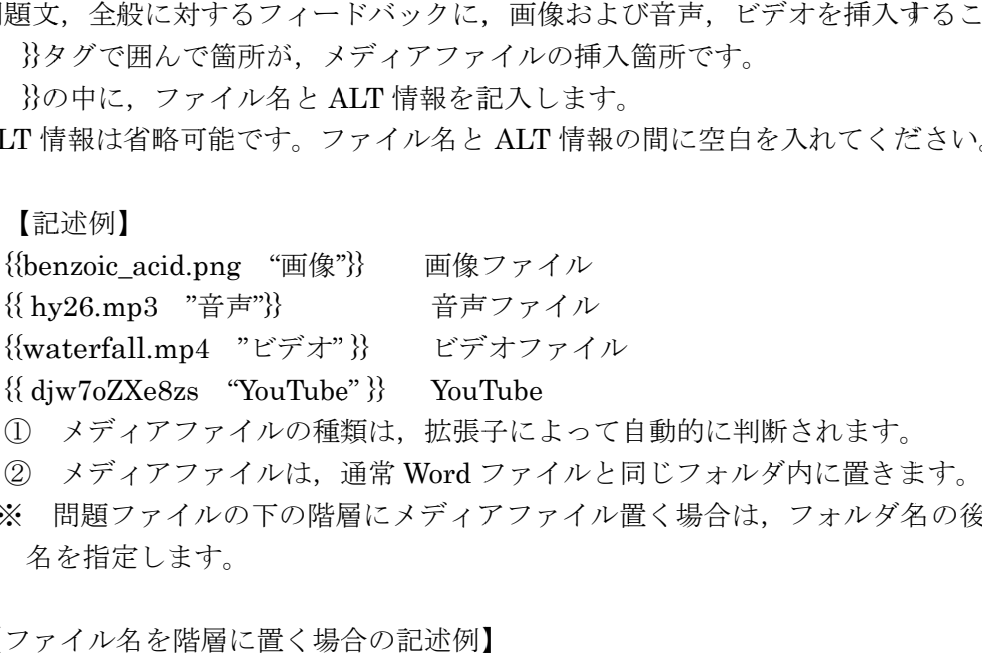

※ 問題ファイルの下の階層にメディアファイル置く場合は、フォルダ名の後に¥をつけてフォルダ 名を指定します。

【ファ イル名を階 階層に置く場合 合の記述例】

{{move¥waterfall.mp4 "ビデオ"}}

【動画を使用した問題の記述例】 問題4 ×次の のビデオを見 見て答えなさ い。 この滝は華厳の滝です。 {{q1.mp4 "ビデオ"}} ::称名滝 滝です ::正解で です 称名の の滝の動画で です

【動画 画を使用した 問題の表示例 例】

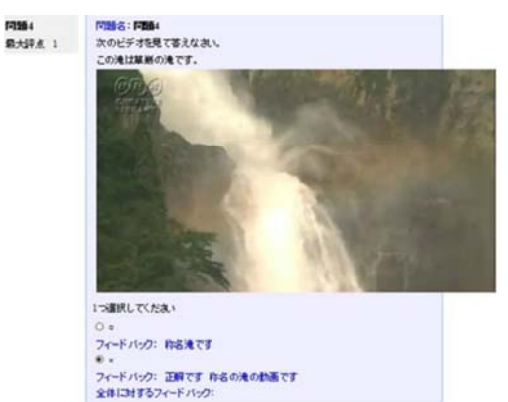

【YouT Tube を使用 用した問題の の記述例】 問題4 次の動画を見て答えなさい。 {{-QRR R6rZTWGc& &feature "Y YouTube"}}

# 【YouT Tube を使用 用した問題の の表示例】

富山大学は富山大学、富岡短期大学が再編統合した新しい大学です。

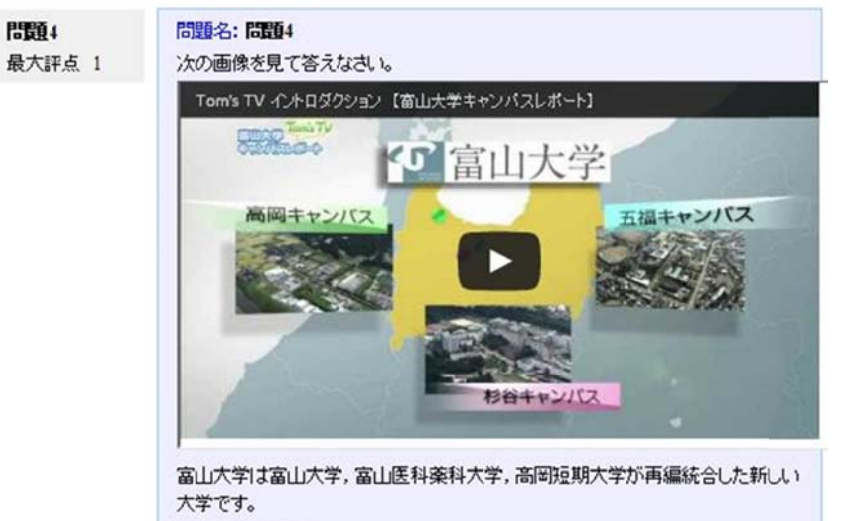

1つ選択してください

# 5. オプショ ンの設定

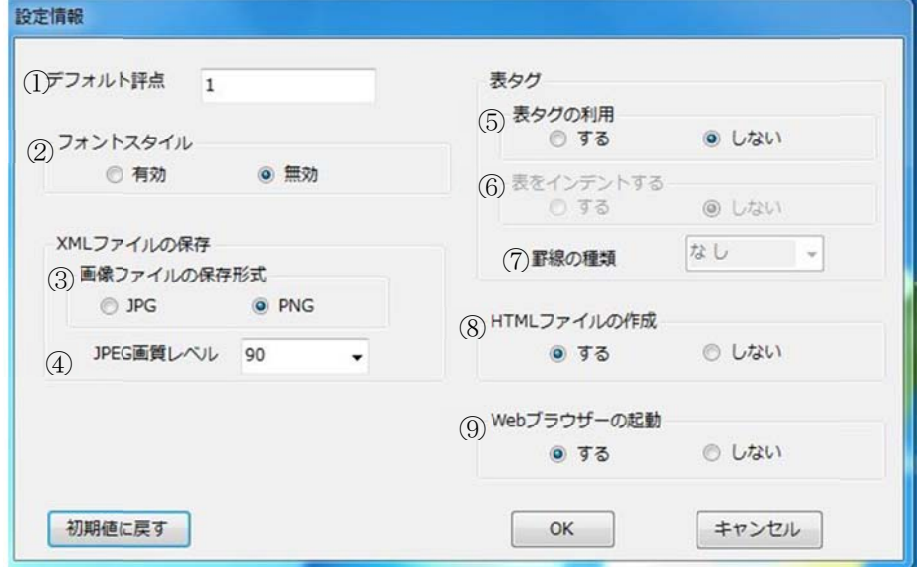

※「初期値に戻す」を選ぶと,オプションの設定を最初の状態に戻すことができます。

### ① デフォルト 評点

最大 大評点のデフ ォルト値を設 設定します。

### ② フォントスタイル

最大評点のデフォルト値を設定します。<br>**フォントスタイル**<br>文字飾りの変換を有効にするか否かを指定します。 文字飾りの変換を有効にするか否かを指定します。<br>対応している文字飾り:下付き,上付き,斜体,太字,下線,取り消し線,文字の色,文字の背景色

③ 画像 像ファイルの 保存形式

Word に貼り付けた画像ファイルの形式を「JPEG」または「PNG」のどちらかを指定します。

#### ④ JPEG G 画像レベル ル

JPEG 画像レベルの値を選択して指定します。

#### ⑤ 表タ グの利用

Word で作成した表タグを「利用する」または利用しないを指定します。 Wordに表が挿入されている場合,表タグの「利用しない」を選択するとエラーとなります。

⑥ 表を をインデント する

Word で作成した表タグを「利用する」または利用しないを指定します。 Wordに表が挿入されている場合,表タグの「利用しない」を選択するとエラーとなります。

### ⑦ 罫線 線の種類

罫線種 種類を指定し ます。

「罫線なし」,「実線」,「破線」,「二重線」の罫線を選択することができます。 また, 「Word 罫線」を選択した場合, Word での罫線の種類に合わせた罫線が指定されます。 ただし,「罫線なし」,「実線」,「破線」,「二重線」以外の罫線の場合は,「実線」となります。

### ⑧ HTM ML ファイル ルの作成

変換終了後に,小テストの問題を Moodle に掲載した状態を疑似的に再現して表示するための HTML ファイルを同時に作成するかしないかを指定します。

### ⑨ Web b ブラウザー ーの起動

ァイルを同時に作成するかしないかを指定します。<br>Web **ブラウザーの起動**<br>変換終了後に,小テストの問題を Moodle に掲載した状態を疑似的に再現して表示するための HTML ファイルを同時に「作成する」または「作成しない」を指定します。

# 6.表の の利用

問題文 文に表を挿入 入することが できます。 Word 文書内に表を作成し,オプションで表を選択すると表タグに変換されます。 表を選択した場合,罫線の種類を選択します。 表を利用する場合は,表を表示する行を確保してから,表を作成してください。 セルの内容を NULL にしないでください (表内は必ず文字を入力してください 空白1文字でも可)。 セル内で改行した場合,改行までの文字列しか変換されません。

### 6-1 表を利用するためのオプション設定

オプション設定の表タグを「利用する」を選択し, 罫線の種類を指定します。 「表をインデント」する場合は,表をインデント「する」を指定します。 セル内で改行した場合,改行までの文字列までしか変換されません。

【表の記述例と罫線の選択例】

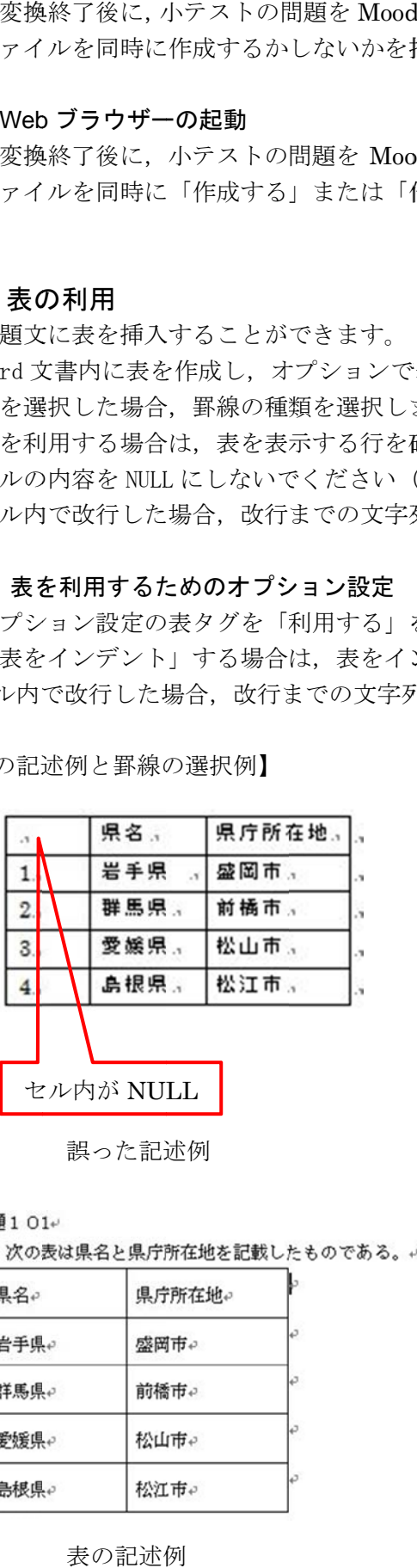

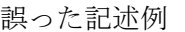

表タグ 表タグの利用 ◎ しない 0 する 表をインデントする ◎ しない  $075$ 罫線の種類 總 宝 HTMLファイルの作成 点 線 ◎ する 破線 一重線 Word野線 Webブラウザーの起動

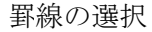

次の表は県名と県庁所在地を記載したものである。

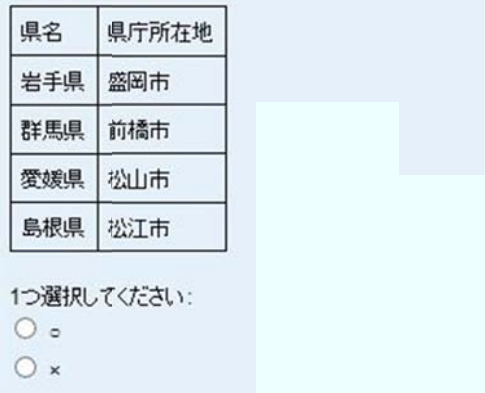

Mo oodle での表 表示例

### 問題101₽

○ 次の表は県名と県庁所在地を記載したものである。+

| 県名。  | 県庁所在地↩ |  |
|------|--------|--|
| 岩手県↩ | 盛岡市↩   |  |
| 群馬県↩ | 前橋市₽   |  |
| 零媛県₽ | 松山市e   |  |
| 島根県↩ | 松江市₽   |  |

表の記述例

問題102+

次の表は、化合物の特徴を記述したものである。↩

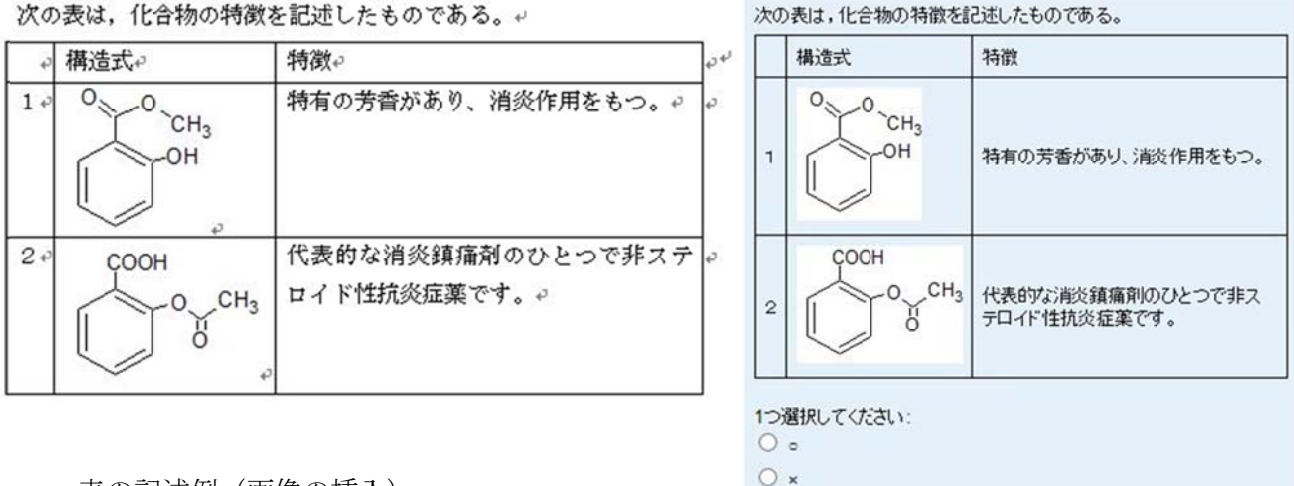

表の記 記述例(画像 像の挿入)

Mo oodle での表 表示例(画像の の挿入)

# 7. XML から ら Word ファ ァイルの変 変換

1. Moodle XML ファイルを QuizTranslator\_ Matching 内にドラッグ&ドロップします。

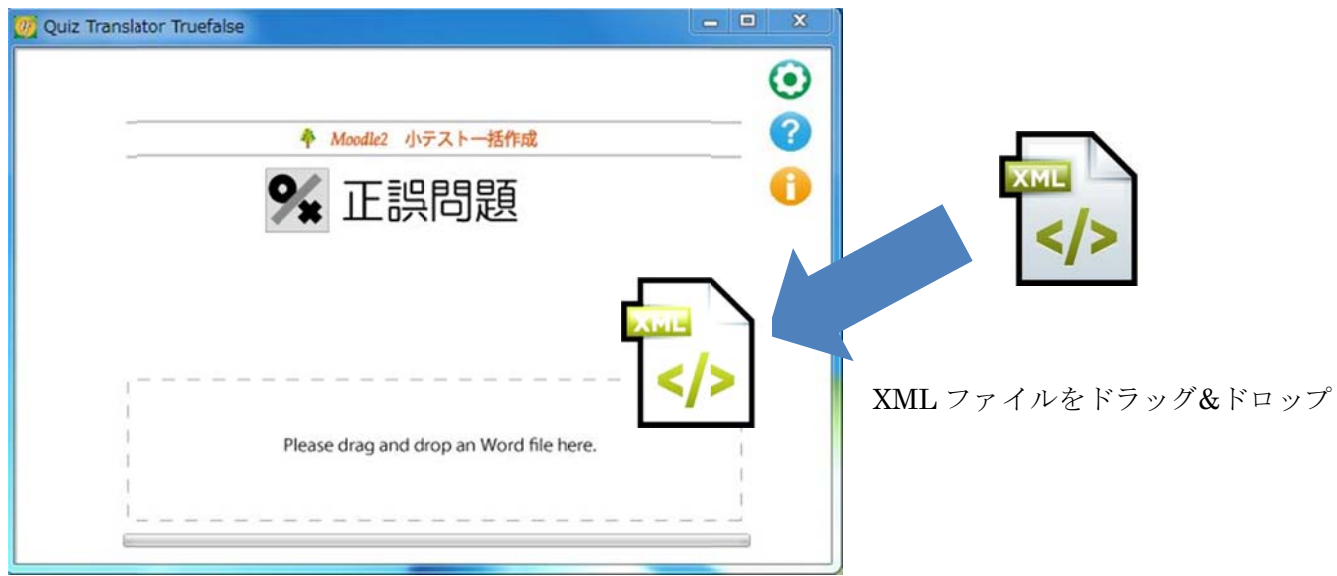

2. Word ファイルが自動的に作成され,元ファイルと同じ場所に保存されます(画像以外のマルチメディアフ ァイルは別 別ファイルと して作成さ れます)。

# 【XML ファイルから Word ファイルの変換例】

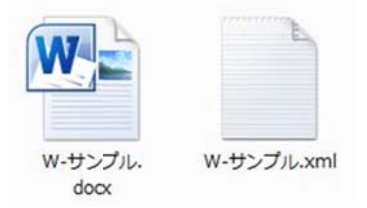

元 フ ァ イ ル :w・サンプル.xml(Moodle XML 形式ファイル) 作成ファイル : w-サンプル.docx(穴埋め問題の Word ファイル)

```
【XML フ
ファイルの内
容(変換前)
】
```

```
\langle \text{quiz} \rangle\langle \cdot \cdot \rangle question: 1 \cdot \cdot \rangle<question type="truefalse">
   <sub>name</sub></sub>
      <text>問題1</text>
    \langlename\rangle<guestiontext format="html">
      <text><p>酢酸メチルによる健康被害として,骨髄の造血細胞の障害がある</p></text>
    </questiontext>
   <generalfeedback format="html">
      <text/></generalfeedback>
    <defaultgrade>1.000000</defaultgrade>
    <penalty>1.0000000</penalty>
    <hidden>0</hidden>
   <answer fraction="0" format="moodle_autoformat">
      <text>true</text>
     <feedback format="html">
        <text>視神経障害又は気道障害を起こします。</p></text>
      </feedback>
    \langleanswer>
   <answer fraction="100" format="moodle_autoformat">
      <text>false</text>
     <feedback format="html">
        <text>正解です。視神経障害又は気道障害を起こします。</p></text>
      </feedback>
    \langleanswer>
   </question>
```
【Word ファイルの内容(変換後)】

問題1→

×酢酸メチルによる健康被害として、骨髄の造血細胞の障害がある+

∷視神経障害又は気道障害を起こします。↓

∷正解です。視神経障害又は気道障害を起こします。↩

```
【表を利
利用した XM
L ファイルの
内容(変換
前)】
<quiz>
 \left| \cdot \right| question: 101 -->
 <question type="truefalse">
   <name><text>問題101</text>
    \epsilon/name>
   <questiontext format="html">
      <text><p> 次の表は県名と県庁所在地を記載したものである。</p><table style="margin-left: 0px; border:solid 1px
        #000000;"><tr><td style="border: solid 1px #000000;">県名</td><td style="border: solid 1px #000000;">県庁所
        在地</td></tr><tr><td style="border: solid 1px #000000;">岩手県</td><td style="border: solid 1px #000000;">
        盛岡市</td></tr><tr><td style="border: solid 1px #000000;">群馬県</td><td style="border: solid 1px
        #000000;">前椅市</td></tr><tr><td style="border: solid 1px #000000;">愛媛県</td><td style="border: solid
        1px #000000;">松山市</td></tr><tr><td style="border: solid 1px #000000;">島根県</td><td style="border:
        solid 1px #000000;">松江市</td></tr></table></text>
    </guestiontext>
   <generalfeedback format="html">
      <text/>
    </generalfeedback>
    <defaultgrade>1.000000</defaultgrade>
    <penalty>1.0000000</penalty>
    <hidden>0</hidden>
   <answer fraction="100" format="moodle_autoformat">
      <text>true</text>
     <feedback format="html">
        <text/></feedback>
    \langle answer>
   <answer fraction="0" format="moodle_autoformat">
      <text>false</text>
     <feedback format="html">
        <text/></feedback>
    \langleanswer>
   </question>
 \langle/auiz>
```
【表を利 用した Wor d ファイル の内容(変換 換後)】

問題 101.

○ 次の表は県名と県庁所在地を記載したものである。.

<table style="margin-left: 0px; border:solid 1px #000000;"><tr><td style="border: solid 1px #000000;">県名</td><td style="border: solid 1px #000000;">県庁所在地 </td></tr><tr><td style="border: solid 1px #000000;">岩手県</td><td style="border: solid 1px #000000;">盛岡市</td></tr><tr><td style="border: solid 1px #000000;">群馬県 </td><td style="border: solid 1px #000000;">前摘市</td></tr><tr><td style="border: solid 1px #000000;">愛媛県 </td><td style="border: solid 1px #000000;">松山市 </td></tr><tr><td style="border: solid 1px #000000;">島根県</td><td style="border: solid 1px #000000;">松江市</td></tr></table>...